¡Encuentre su proveedor de Ambetter hoy!

USE ESTA GUÍA PARA AYUDARLE A BUSCAR Y ENCONTRAR PROVEEDORES DE AMBETTER EN SU ÁREA.

Siga los pasos más abajo para usar la herramienta de búsqueda en línea Encontrar un proveedor.

**ambetter** ambetter.

of Tennessee

# **PASO 1: Visite la página inicial de Ambetter of Tennessee**

De la página inicial de Ambetter of Tennessee haga clic en **Encontrar un médico**. *Si está viendo esta guía desde la pantalla 'Bienvenido para Encontrar un Proveedor', salte al Paso 2.*

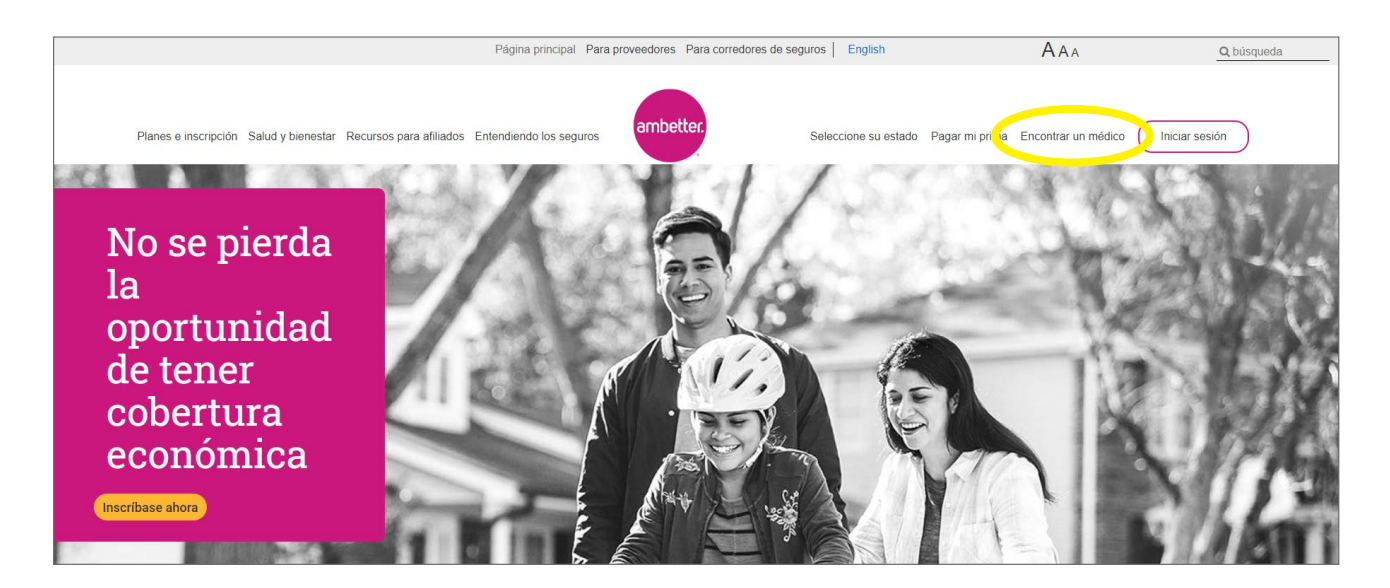

## **PASO 2: Introduzca su ubicación**

Haga clic en **Usar mi ubicación** o escriba su Dirección, Código postal, Ciudad o Condado para encontrar un proveedor cerca de usted. Si se le pide al entrar su ubicación, sírvase elegir su Red.

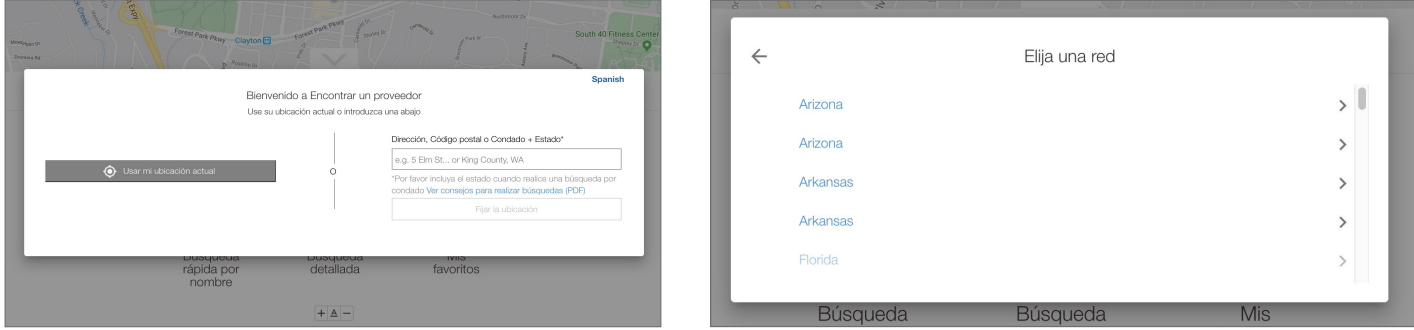

#### **Para buscar por condado, el formato es como sigue:**

Nombre del condado precedido por la palabra 'Condado,' y seguido de la abreviatura del estado. Ejemplo: Fayette County, TN

### **Para buscar por ciudad, el formato es como sigue:**

Nombre de la ciudad, seguido por la abreviatura del estado. Ejemplo: Somerville, TN

# **PASO 3: Busque un proveedor**

Hay dos maneras de buscar un proveedor: **Búsqueda rápida por nombre y Búsqueda detallada.** 

Antes de elegir su opción de búsqueda, asegúrese de que aparezca su red estatal correcta.

Además, puede guardar una lista de sus proveedores favoritos añadiendo su información de contacto a **Mis favoritos**. Esto le da acceso rápido a su lista de proveedores cuando la necesite.

**Network: Tennessee** 

Location: Haga clic para actualizar

Buscar un proveedor de atención médica

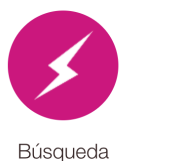

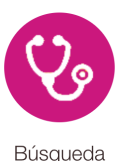

detallada

rápida por nombre

favoritos

### **Búsqueda rápida por nombre**

Si conoce el nombre del proveedor (médico, hospital u otro servicio médico) puede usar la **Búsqueda rápida por nombre** escribiendo directamente en el campo de búsqueda.

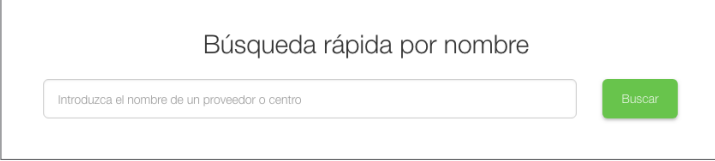

### **Búsqueda detallada**

Si quiere buscar usando más opciones, haga clic en **Búsqueda detallada** y elija el **Tipo de proveedor** del menú desplegable. Si está buscando un laboratorio, equipo médico, servicio de salud en el hogar u otro servicio de salud, elija la opción **Auxiliar** del menú desplegable. Luego, elija una **especialidad** de la lista.

Además, puede limitar su búsqueda haciendo clic en **Opciones adicionales de búsqueda** y eligiendo detalles del médico como género, idiomas que habla, horario de atención, hospitales y grupos médicos con los que está afiliado el proveedor, si el proveedor está aceptando pacientes nuevos y otras especificaciones.

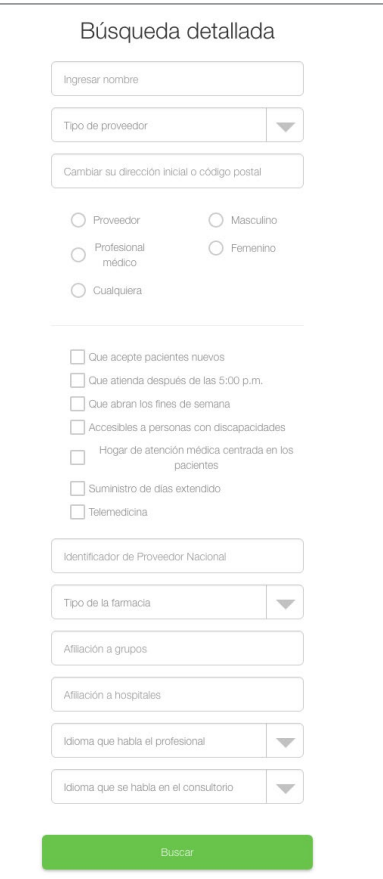

#### **PASO 4: Elija su proveedor**  $\boldsymbol{A}$

Después de hacer clic en Búsqueda, se abrirá una nueva página que muestra a todos los proveedores que concuerdan con sus selecciones.

En esta página, puede:

- Hacer clic en un nombre en azul y negrita para informarse más sobre cualquiera de las listas
- Filtrar sus resultados o
- Imprimir la página

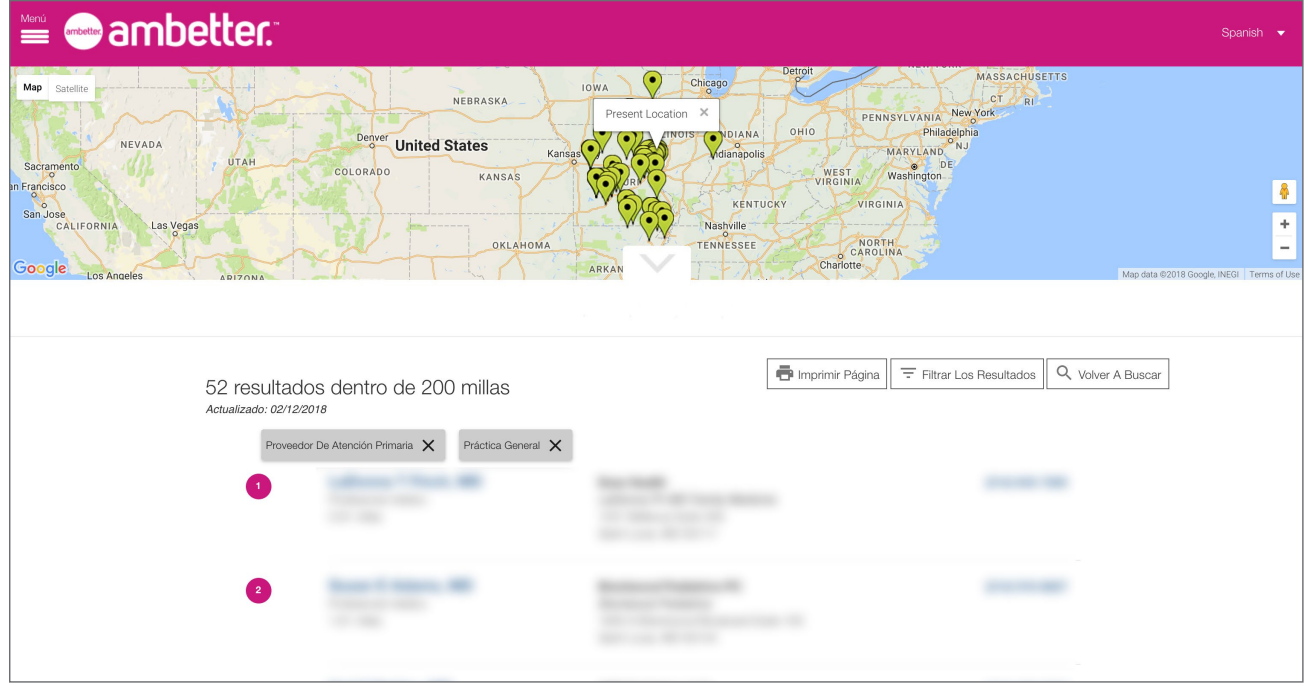

**Página de muestra de detalles del proveedor:** Use esto para encontrar opciones de transporte público, instrucciones para llegar e información adicional sobre un proveedor específico.

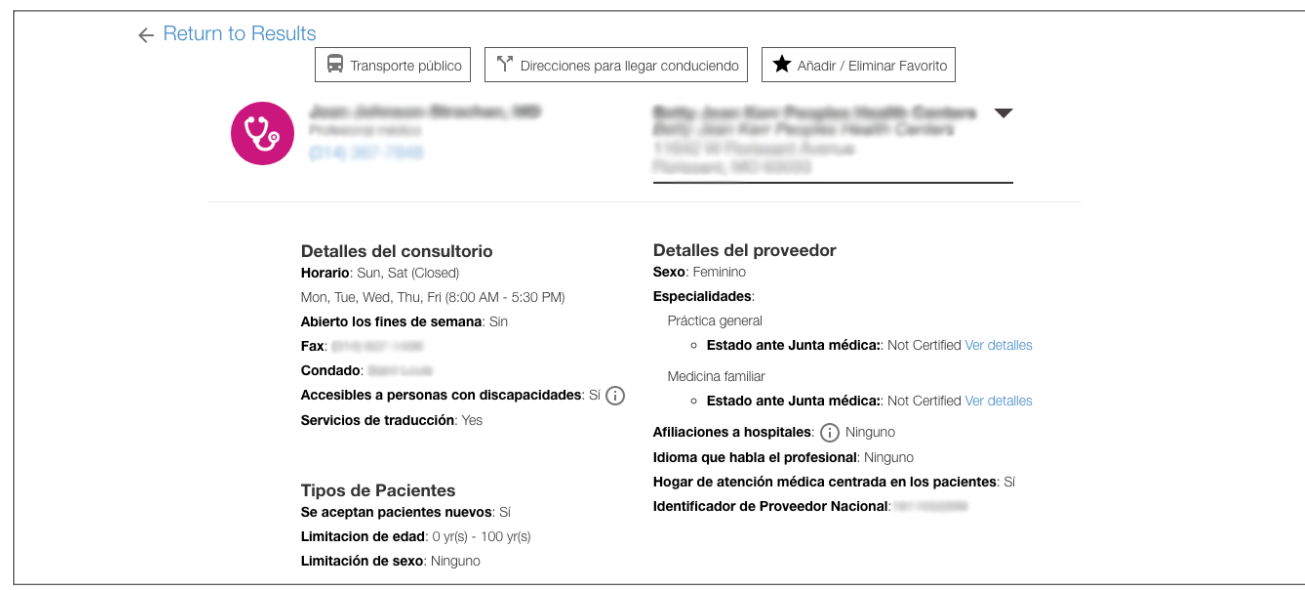